# Kofax Power PDF Guía de inicio Versión: 4.0.0

Fecha: 2020-07-22

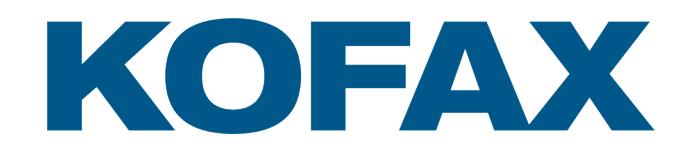

© 2020 Kofax. All rights reserved.

Kofax is a trademark of Kofax, Inc., registered in the U.S. and/or other countries. All other trademarks are the property of their respective owners. No part of this publication may be reproduced, stored, or transmitted in any form without the prior written permission of Kofax.

# Tabla de contenido

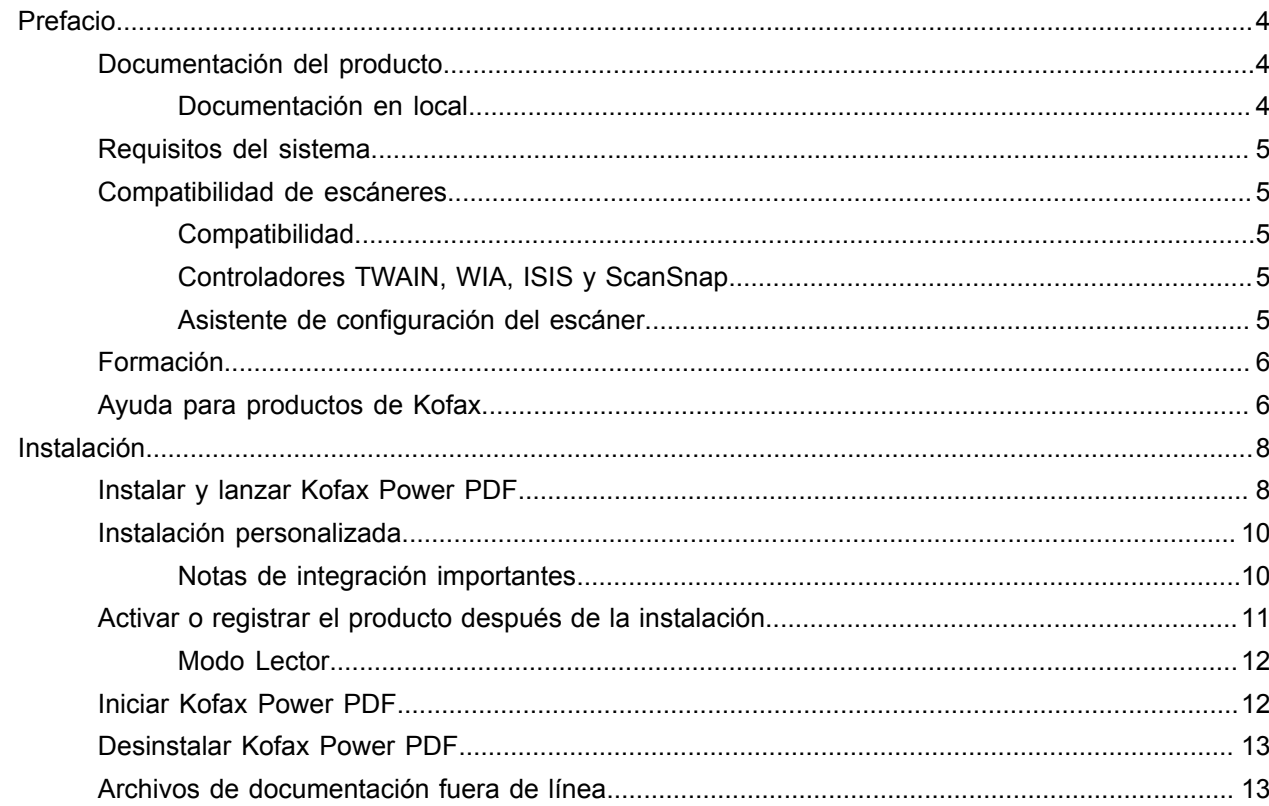

# <span id="page-3-0"></span>Prefacio

Esta guía proporciona la información necesaria para [instalarKofax Power PDF,](#page-7-1) activar la licencia del producto y empezar a utilizar el programa. Para obtener información detallada sobre las funciones del producto y su interfaz de usuario, consulte Ayuda de Kofax [Power](https://docshield.kofax.com/Portal/Products/PowerPDF/4.0.0-u2prycyg8w/PowerPDF.htm) PDF.

### <span id="page-3-1"></span>Documentación del producto

La documentación de Kofax Power PDF incluye:

- *Guía de inicio de Kofax Power PDF*
- *Ayuda de Kofax Power PDF*
- *Nota de la versión de Kofax Power PDF*
- *Kofax Power PDF Network Installation Guide* [Guía de instalación en red]

Toda la documentación de Kofax Power PDF está disponible en línea:

[https://docshield.kofax.com/Portal/Products/PowerPDF/4.0.0-u2prycyg8w/PowerPDF.htm](https://docshield.kofax.com/Portal/Products/en_US/PowerPDF/4.0.0-u2prycyg8w/PowerPDF.htm)

También puede acceder a la ayuda en línea desde la interfaz de Kofax Power PDF.

### <span id="page-3-2"></span>Documentación en local

Si la política de seguridad de su empresa restringe el acceso a Internet, puede acceder a la documentación de Kofax Power PDF fuera de línea o mediante el modo «local», para el cual hay soporte con la licencia Advanced por volumen.

Para conseguir la documentación para utilizarla desconectado, acceda al sitio [Kofax Fulfillment Site](https://delivery.kofax.com/WebUserIdentity/Account/Login) [Sitio web de ejecución de Kofax] para descargar KofaxPowerPDFDocumentation\_4.0.0.zip, que contiene la documentación en todos los idiomas para los que hay soporte. El administrador del sistema puede revisar las instrucciones del capítulo "Installation in Distributed Environments" [Instalación en entornos distribuidos] de la *Kofax Power PDF Network Installation Guide* [Guía de instalación en red] para configurar la preferencia del modo de acceso a la ayuda en línea.

**Nota** El archivo .zip con la documentación de Power PDF no incluye los archivos con notas de la versión, los cuales están disponibles como descarga aparte en el sitio Kofax Fulfillment Site [Sitio web de ejecución de Kofax].

Para ver un listado de las traducciones de la documentación disponibles para su uso en modo desconectado, consulte [Archivos de documentación fuera de línea.](#page-12-1)

## <span id="page-4-0"></span>Requisitos del sistema

Los requisitos del sistema para este producto se muestran en el documento *Especificaciones técnicas de Kofax Power PDF*, que está disponible [en línea](https://docshield.kofax.com/Portal/Products//PowerPDF/4.0.0-u2prycyg8w/PowerPDF.htm) con la documentación de Kofax Power PDF, así como en la [Kofax Knowledge Base](https://knowledge.kofax.com/) [Base de conocimientos]. El documento se actualiza con frecuencia, por lo que recomendamos revisarlo detenidamente antes de instalar el producto.

### <span id="page-4-1"></span>Compatibilidad de escáneres

El escáner se debe instalar según las especificaciones del fabricante del mismo, antes de conectarlo para usarlo con Kofax Power PDF. Consulte la documentación del escáner para obtener información sobre los procedimientos de instalación.

### <span id="page-4-2"></span>Compatibilidad

Kofax Power PDF es compatible con la mayoría de los escáneres estándar (para ver más información, consultar [Controladores](#page-4-3) TWAIN, WIA, ISIS y ScanSnap y [Asistente de configuración del escáner\)](#page-4-4). Si se presentan problemas con el escáner, consulte al fabricante del mismo, para solicitar asistencia. Los fabricantes suelen ofrecer sitios web actualizados que proporcionan los controladores más actualizados, respuestas a las preguntas más frecuentes y demás información de utilidad.

### <span id="page-4-3"></span>Controladores TWAIN, WIA, ISIS y ScanSnap

Kofax Power PDF tiene soporte para un amplio abanico de escáneres con los siguientes controladores:

- TWAIN (Technology Without an Interesting Name)
- WIA (Windows Image Acquisition)
- ISIS (Image and Scanner Interface Specification)
- Fujitsu ScanSnap

Power PDF es compatible con cualquier escáner plenamente compatible con TWAIN, WIA , ISIS o ScanSnap, así como con cualquier otro dispositivo de entrada que pueda proporcionar por lo menos una imagen binaria (en blanco y negro) en una resolución compatible (de 200 a 600 puntos por pulgada). El proceso de digitalización se activa mediante la interfaz de usuario que proporciona el fabricante del escáner o bien utilizando los parámetros predefinidos (digitalización mediante una pulsación) sin la interfaz de usuario.

### <span id="page-4-4"></span>Asistente de configuración del escáner

Kofax Power PDF incluye un asistente de configuración de escáner que le ayuda a instalarlo y configurarlo para utilizarlo con el programa. El asistente se lanza automáticamente la primera vez que se digitalicen imágenes para incluirlas en un documento PDF. También puede lanzar el asistente desde el grupo Configuración de digitalización en la pestaña Inicio.

Incluso aunque el asistente de configuración del escáner preselecciona un modo de digitalización para su hardware, recomendamos que seleccione manualmente la opción que mejor se ajuste a su escáner:

- Modo Seguro: Se selecciona de forma predeterminada para escáneres desconocidos, para dar soporte a las funciones básicas de digitalización.
- Modo Normal: Se selecciona sólo si el asistente de configuración del escáner lo reconoce automáticamente, por lo que todas las funciones especiales del dispositivo estarán disponibles. Se recomienda utilizar el modo normal siempre que sea posible.
- Modo Personalizado: Seleccione este modo para dejar que el asistente del escáner le guíe por un proceso de prueba para determinar la mejor configuración según las funciones de su escáner.

Power PDF comprueba con frecuencia las nuevas actualizaciones para la configuración de un escáner, y pide al usuario que las aplique antes de iniciar un trabajo de digitalización.

# <span id="page-5-0"></span>Formación

Kofax ofrece formación tanto en aula física como a través del ordenador para ayudarle a sacar el máximo partido a la solución Power PDF. Acceda al sitio web de Kofax en [www.kofax.com](http://www.kofax.com) para obtener información detallada sobre las opciones de formación y las fechas.

## <span id="page-5-1"></span>Ayuda para productos de Kofax

El repositorio [Kofax Knowledge Base](https://knowledge.kofax.com/) [Base de conocimientos de Kofax] contiene artículos que se actualizan con regularidad y le mantienen informado sobre los productos de Kofax. Es muy recomendable revisar la Base de conocimientos para obtener respuestas a sus preguntas sobre los productos.

Para acceder a la Kofax Knowledge Base [Base de conocimientos], vaya al [sitio web de Kofax](https://www.kofax.com/) y seleccione Support [Soporte] en la página de inicio.

**Nota** Kofax Knowledge Base está optimizado para Google Chrome, Mozilla Firefox o Microsoft Edge.

Kofax Knowledge Base proporciona:

- Funciones de búsqueda avanzadas que le ayudan a localizar rápidamente la información que necesita. Escriba los términos o frases de búsqueda en el recuadro **Search** [Buscar] y haga clic en el icono de búsqueda.
- Información de productos, documentación e información de configuración, incluyendo noticias de la versión.

Desplácese por la página de inicio de Kofax Knowledge Base para localizar una familia de productos. Haga clic en el nombre de la familia de productos para ver la lista de artículos relacionados. Tenga en cuenta que algunas familias de productos precisan que se inicie sesión en Kofax Portal (Portal de Kofax) para poder ver los artículos relacionados.

• Acceso a Kofax Customer Portal [Portal del cliente de Kofax] (para clientes que reúnan las condiciones).

Haga clic en el enlace **Customer Support** [Soporte del cliente] en la parte superior de la página y luego clic en **Log in to the Customer Portal** [Iniciar sesión en el Portal del cliente].

• Acceso a Kofax Partner Portal [Portal de socios de Kofax] (para los socios que reúnan las condiciones).

Haga clic en el enlace **Partner Support** [Soporte a socios] en la parte superior de la página y, a continuación, en **Log in to the Partner Portal** [Iniciar sesión en el Portal de socios].

• Acceso a compromisos de soporte de Kofax, políticas de ciclo de vida, detalles de cumplimiento normativo electrónico y herramientas de autoservicio.

Desplácese a la sección **General Support** [Soporte general], haga clic en **Support Details** [Detalles de soporte] y seleccione la pestaña correspondiente.

# <span id="page-7-0"></span>Instalación

En esta sección se incluyen los procedimientos necesarios para la instalación, activación y ejecución correctos de Kofax Power PDF.

Para instalar y activar el programa, debe tener permisos de administrador, así como acceso a Internet para realizar la activación.

**Importante** Si dispone de una licencia de volumen Advanced, en la *Kofax Power PDF Network Installation Guide* [Guía de instalación de red] obtendrá instrucciones sobre la instalación del producto en un entorno distribuido.

### <span id="page-7-1"></span>Instalar y lanzar Kofax Power PDF

Utilice este procedimiento para instalar Kofax Power PDF y lanzar el programa por primera vez. El procedimiento se aplica a Power PDF Standard y Power PDF Advanced.

- **1.** Si tiene pensado utilizar un escáner con Kofax Power PDF, compruebe que esté instalado y conectado al equipo según las instrucciones del fabricante.
- **2.** Asegúrese de iniciar sesión en el equipo con un usuario que tenga permisos de administrador.
- **3.** Cierre los navegadores de Microsoft y aplicaciones como Word, Outlook, PowerPoint o Excel, para que se pueda realizar la integración de Kofax Power PDF durante la instalación.
- **4.** En la carpeta de su equipo en la que ha descargado los archivos de producto de Kofax Power PDF, haga doble clic en **Setup.exe**.

#### Aparecerá **Kofax Setup Launcher**.

- **5.** Antes de continuar con la instalación, puede hacer lo siguiente:
	- Haga en **Cambiar el idioma de instalación** para abrir una lista de idiomas en los que se puede ejecutar la instalación y mostrar la interfaz del producto. Cuando aparezca la lista, seleccione el idioma preferido.
	- Haga clic en **Más información** para ver la *Kofax Power PDF Getting Started Guide* [Guía de inicio] en el mismo idioma seleccionado para la instalación.
- **6.** Haga clic en **Instalar** para iniciar el **InstallShield Wizard** y siga las indicaciones.
	- **a.** Si hay abierta alguna de las aplicaciones de Microsoft Office, se le pedirá que las cierre antes de continuar.
	- **b.** Cuando aparezca la pantalla **Bienvenido a InstallShield Wizard**, haga clic en **Siguiente**.
	- **c.** En la pantalla **Contrato de licencia**, revise los términos en la ventana de visualización o haga clic en **Imprimir** para imprimir el acuerdo. Seleccione **Acepto los términos del contrato de licencia**, y haga clic en **Siguiente**.
	- **d.** En la pantalla **Información del cliente**, introduzca su nombre de usuario y organización, como por ejemplo Usuario 1 y Empresa ABC, y haga clic en **Siguiente**.
	- **e.** En la pantalla **Tipo de instalación**, seleccione **Típica** para instalar los componentes estándar del producto; o bien elija **Personalizado** para seleccionar los componentes a instalar. Para ver las opciones de personalización, consulte la [Instalación personalizada](#page-9-0). Haga clic en **Siguiente**.
	- **f.** En la pantalla **Carpeta de destino**, acepte la ruta predeterminada para la instalación de los archivos del producto o haga clic en **Cambiar** para especificar otra ubicación. Haga clic en **Siguiente**.
	- **g.** En la pantalla **Opciones finales** personalice la selección de los recuadros según sus preferencias.
	- **h.** En la pantalla **Preparado para instalar el programa** puede:
		- hacer clic en **Atrás** para revisar o actualizar las opciones de instalación.
		- hacer clic en **Instalar** para continuar con la instalación.

Durante la instalación, aparecerá un indicador de progreso.

- **i.** Cuando se le informe que la instalación ha terminado, haga clic en **Finalizar**. Aparecerá **Kofax Setup Launcher**.
- **7.** Haga clic en **Iniciar la aplicación** para iniciar el programa.
- **8.** Cuando se le pregunte, seleccione una de las opciones siguientes y haga clic en **Iniciar** o **Siguiente**, según corresponda:
	- **Iniciar en modo de prueba**: Utilizar el producto completo sin licencia durante un periodo de evaluación de 15 días, que comienza en la fecha de instalación del producto. Si transcurre el período de evaluación sin haber activado la licencia, Power PDF cambia automáticamente al [modo Lector](#page-11-0).
	- **Activar producto**: Activar la licencia del producto utilizando un número de serie proporcionado en el momento de la compra. En el número de serie puede haber el número cero (0), pero no la letra «O» (carácter alfabético).

Conserve el número de serie en una ubicación segura, ya que se comprueba durante la activación del producto y además será necesario si quiere reinstalarlo en el futuro.

• **Comprar número de serie**: Acceda al sitio web de Kofax, en el que podrá comprar un número de serie para activar la licencia del producto.

Para activar la licencia más adelante, consulte [Activar o registrar el producto después de la](#page-10-0) [instalación](#page-10-0).

**9.** Cuando se inicia el programa por primera vez, se pregunta si se quiere establecer Kofax Power PDF como la aplicación predeterminada para PDF. Haga clic en **Sí**.

**10.** Después de iniciar el programa, pulse F1 para abrir la ayuda en línea, que ofrece información detallada sobre el uso de las funciones de Power PDF.

### <span id="page-9-0"></span>Instalación personalizada

Durante la configuración de la instalación del producto, puede acceder a la pantalla Instalación personalizada para especificar las funciones a instalar o eliminar. Haga clic en los iconos expandir (+) o contraer (-) para abrir o cerrar un grupo de funciones relacionadas. En la configuración de la instalación, utilice los botones siguientes para agregar o eliminar funciones:

- Agregar la función a la configuración personalizada.
- Agregar a la configuración todas las subcaracterísticas del grupo de características.
- $\overline{\phantom{a}}$  Eliminar la característica de la configuración.

Los cambios se aplican al finalizar el asistente de InstallShield.

En la pantalla Instalación personalizada puede actualizar la configuración para los grupos de características siguientes:

- **Idiomas compatibles**: Agregar o eliminar paquetes de idiomas para utilizar una versión traducida de Power PDF.
- **Procesamiento especializado de documentos**: Se puede eliminar una serie de características de procesamiento de documentos que se instalan de forma predeterminada.
- **Integración**: Agregar o quitar la integración de Power PDF con otros programas, como aplicaciones de Microsoft Office o navegadores de Internet. De forma predeterminada, la mayoría de los programas de la lista están habilitados, suponiendo que estén instalados en el equipo. Solo la Compatibilidad con Windows Desktop Search está deshabilitada de forma predeterminada.
- **Conectores**: Agregar o quitar los conectores de DMS y de nube a lista del grupo Conectores. Esta opción permite abrir, convertir o actualizar archivos PDF desde almacenamiento basado en nube y desde sistemas de gestión de documentos (DMS, por sus siglas en inglés) y a continuación devuelve los archivos a sus ubicaciones originales. Para obtener detalles sobre la compatibilidad con la nube y los sistemas DMS, consulte las [notas de integración.](#page-9-1)
- **PDF Convert**: Se puede eliminar Convert Assistant (se instala de forma predeterminada), que ofrece la posibilidad de desbloquear archivos PDF/XPS.
- **Recopilar datos de uso**: Añadir la capacidad de recopilar datos sobre el uso de Power PDF. No se recopilan datos ni archivos personales.

**Nota** La configuración de Power PDF no instala ningún idioma de voz. Para gestionar idiomas en Windows 10, seleccione **Configuración** > **Hora e idioma** > **Idioma**.

### <span id="page-9-1"></span>Notas de integración importantes

Las integraciones con las aplicaciones de Microsoft Office o similares se puede modificar en Power PDF, según se ha descrito anteriormente. La integración con los conectores en nube y los sistemas de gestión documental (DMS) funciona de la siguiente manera:

• En Power PDF Standard con una instalación Típica, los conectores de Evernote y OneDrive se instalan y están disponibles en la pestaña Conectores. En una configuración Personalizada, se puede quitar la

selección de los conectores de Evernote y OneDrive. En Power PDF Standard no hay compatibilidad con soporte para DMS (Sistemas de gestión documental)

- En Power PDF Advanced con una configuración Típica, no se instalan conectores de forma predeterminada. En una configuración Personalizada, no hay ningún conector seleccionado de forma predeterminada. Para instalar dichas integraciones, debe realizar una instalación Personalizada, abrir el grupo Conectores y seleccionar las integraciones con conector de nube y de sistemas de gestión documental (DMS) que necesite. Para cambiar la selección tras la instalación, haga lo siguiente para acceder a la pantalla Instalación personalizada:
	- **1.** Abra el Panel de control de Windows
	- **2.** Seleccione **Programas** > **Desinstalar un programa**.
	- **3.** En la ventana **Programas y características** haga clic en el botón secundario sobre **Kofax Power PDF** o **Kofax Power PDF Advanced**, y seleccione **Cambiar** en el menú contextual. Aparecerá el InstallShield Wizard.
	- **4.** En el InstallShield Wizard, en la página **Mantenimiento del programa**, haga clic en **Modificar/ Reparar** para ir a la pantalla de Instalación personalizada.
	- **5.** En la pantalla **Instalación personalizada**, actualice la selección según se ha explicado anteriormente y haga clic en **Siguiente** para continuar.
	- **6.** Cuando se le pida, haga clic en **Finalizar** para cerrar el InstallShield Wizard.

# <span id="page-10-0"></span>Activar o registrar el producto después de la instalación

Al iniciar Kofax Power PDF por primera vez, se le preguntará si quiere continuar en modo Evaluación, o si quiere activar, comprar y registrar el producto. Una vez completada la activación, se le pedirá que registre el producto. El registro le permite recibir información por correo electrónico sobre actualizaciones del producto y nuevas características; su información personal seguirá siempre protegida. Para activar o registrar el producto hace falta acceso a Internet.

Si su producto no está activado, aparecerán las opciones siguientes cada vez que inicie Kofax Power PDF o cuando inicie componentes como PDF Create Assistant, Convert Assistant, o bien el controlador de impresora de Kofax PDF.

#### **Lanzar en modo de Evaluación**

Omitir la activación de la licencia y utilizar el producto libremente durante un periodo de evaluación de 15 días, que comienza en la fecha de instalación del producto. Cada vez que inicie el producto durante dicho periodo, se le preguntará si quiere continuar en modo de evaluación, o si quiere comprar y activar una licencia.

#### **Lanzar en modo de Lector**

Seguir usando Power PDF con acceso limitado a las funciones, si el período de evaluación de 15 días ha transcurrido sin haber activado la licencia. Consultar [modo Lector](#page-11-0).

#### **Activar el producto**

Introducir el número de serie para activar la licencia del producto y abandonar el modo Evaluación. Si inicia el producto sin activar la licencia, en la pestaña Inicio también hay disponible una opción para la activación.

#### **Adquirir un Número de serie**

Acceda al sitio web de Kofax para adquirir una licencia de Power PDF y obtener el número de serie necesario para la activación.

Al desinstalar el producto, se desactiva la licencia. Puede volver a activar la misma licencia posteriormente si vuelve a instalar Power PDF.

### <span id="page-11-0"></span>Modo Lector

Si transcurre el período de evaluación de 15 días sin haber activado la licencia, Power PDF cambia automáticamente al modo Lector. En el modo lector, se puede seguir utilizando Power PDF, pero con acceso limitado a las funciones. Por ejemplo, puede ver, imprimir o insertar comentarios en documentos, pero no hay acceso para la:

- creación de PDF utilizando una impresora Power PDF
- creación de PDF utilizando PDF Create Assistant
- creación de PDF utilizando comandos de la pestaña Kofax PDF en aplicaciones de Microsoft Office o navegadores de Internet
- edición de PDF utilizando las herramientas Modificar texto, Modificar objeto o el modo de edición avanzada.
- conversión de PDF utilizando Power PDF o Convert Assistant

## <span id="page-11-1"></span>Iniciar Kofax Power PDF

Hay varias formas de iniciar Kofax Power PDF.

#### **Menú Inicio**

Desde el menú Inicio de Windows seleccionar **Power PDF Standard** o **Power PDF Advanced** para iniciar el programa.

A continuación, seleccionar **Archivo** > **Abrir** para seleccionar uno o más archivos PDF. Si selecciona varios archivos, cada uno se abre en una ventana distinta. Si selecciona archivos de Microsoft Office (\*.doc, \* docx, \*.rtf, \*.xls, \*.xlsx, \*.pptx), o archivos .xps, se convertirán inmediatamente a formato PDF y aparecerán en ventanas distintas. Los archivos originales permanecen intactos.

#### **Icono Programa**

Haga clic en el icono del programa **Power PDF Standard** o **Power PDF Advanced** en el escritorio de Windows o en la barra de tareas. Para abrir los archivos PDF, utilice el mismo procedimiento descrito anteriormente para el menú Inicio.

#### **Doble clic en un archivo PDF**

Si Kofax Power PDF está configurado como la aplicación predeterminada para PDF, haga doble clic en cualquier archivo PDF para iniciar el programa y abrir el archivo seleccionado. Si Kofax Power PDF no es su aplicación predeterminada para PDF, haga clic con el botón secundario del ratón sobre un archivo PDF y seleccione **Abrir con** > **Kofax Power PDF**.

#### **Arrastrar archivos**

Puede arrastrar y colocar archivos PDF en la ventana del programa Kofax Power PDF para abrirlos. También puede arrastrar documentos (.doc, .docx o .txt), hojas de cálculo de Excel (.xls, .xlsx), archivos PowerPoint (.pptx) o archivos .xps para convertirlos a formato PDF, a la vez que se conservan intactos los archivos originales.

#### **Clic en el botón secundario sobre archivos PDF o Microsoft Office**

En el escritorio o el Explorador de archivos de Windows, haga clic en el botón secundario sobre uno o más archivos PDF o de la aplicación Microsoft Office. Cuando aparezca el menú contextual, seleccione la opción para crear, combinar, superponer o empaquetar los archivos.

#### **Lista de acceso directo de Windows**

Haga clic en el icono del programa para iniciar Kofax Power PDF o bien clic con el botón secundario para abrir un archivo PDF abierto recientemente. También puede seleccionar la creación de un PDF desde su escáner o desde otro archivo (PDF Create); además, puede convertir un archivo PDF en un formato modificable (PDF Convert).

### <span id="page-12-0"></span>Desinstalar Kofax Power PDF

Utilice este procedimiento para desinstalar Kofax Power PDF. Cuando desinstale el programa, la licencia se desactiva automáticamente. Puede volver a activar la licencia posteriormente si vuelve a instalar Kofax Power PDF.

- **1.** Cierre los navegadores y las aplicaciones de Microsoft que estén integrados con Kofax Power PDF.
- **2.** Cierre Kofax Power PDF.
- **3.** Elimine todos los componentes del producto:
	- **a.** En el Panel de control de Windows, seleccione **Programas** > **Desinstalar un programa**.
	- **b.** En la lista **Desinstalar o cambiar un programa**, seleccione **Kofax Power PDF Standard** o **Kofax Power PDF Advanced**, según corresponda.
	- **c.** Haga clic con el botón secundario y seleccione **Desinstalar**.
	- **d.** Si se le pregunta sobre la eliminación de la configuración de usuario, puede elegir:
		- **Sí**: Se elimina toda la configuración personalizada en el cuadro de diálogo **Opciones** y se borra el historial de la lista **Documentos recientes**.
		- **No**: Se mantiene la configuración personalizada del usuario y el historial de la lista **Documentos recientes**. Esta opción puede ser útil si tiene pensado volver a instalar el programa.

El programa se elimina siguiendo sus preferencias.

## <span id="page-12-1"></span>Archivos de documentación fuera de línea

Al descargar el archivo maestro de documentación de Power PDF desde el sitio [Kofax Fulfillment Site](https://delivery.kofax.com/WebUserIdentity/Account/Login) [Sitio web de ejecución de Kofax] para su uso desconectado, el contenido extraído incluye los siguientes archivos .zip con la documentación, para poder acceder a la misma fuera de línea.

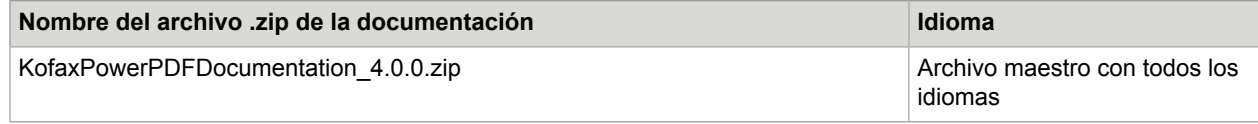

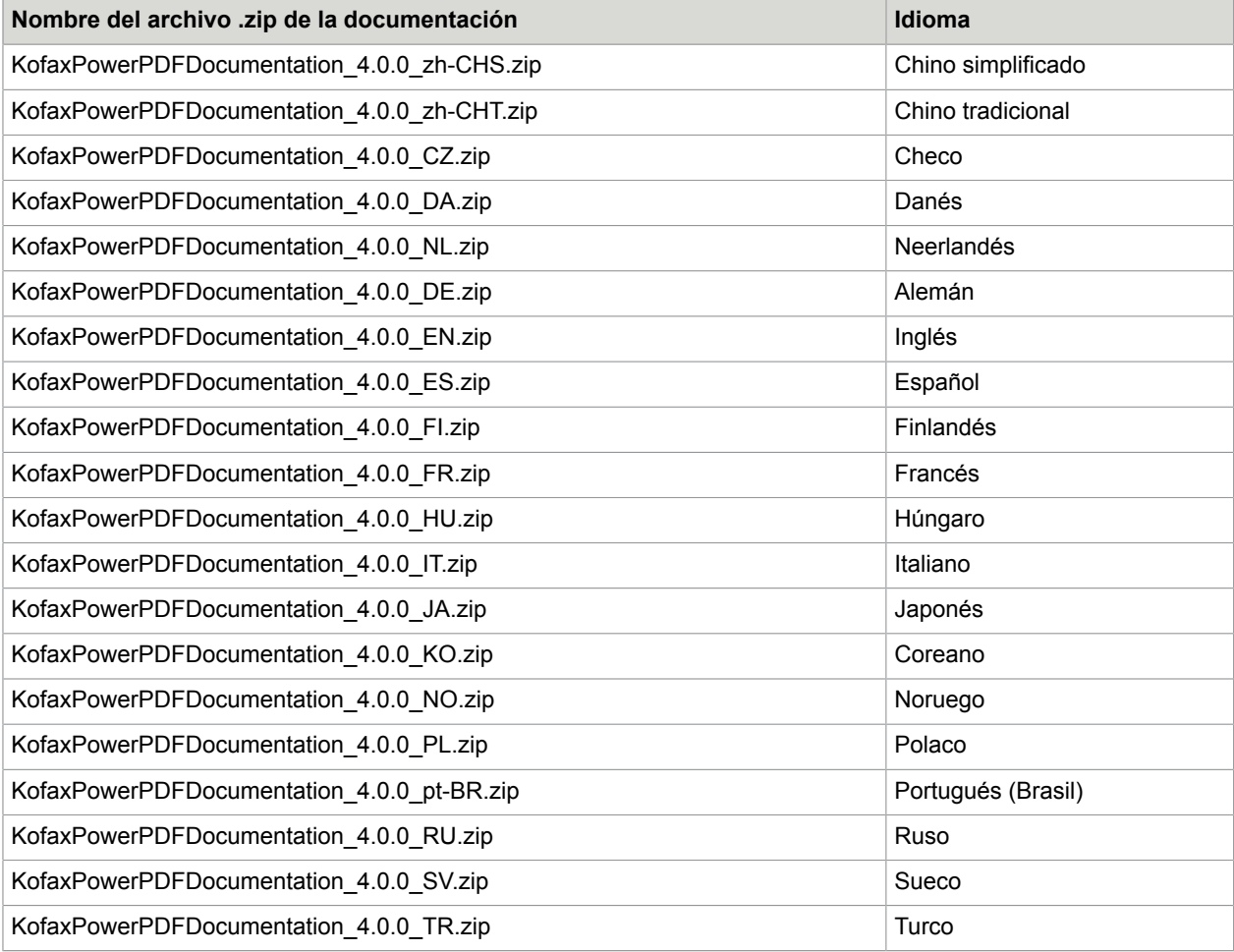